## **Oyster River Cooperative School District** PowerSchool **Parent Portal Users Guide 2013-2014 Parent Sign In** Username **Parent Instructions for first time users:** Password **Having trouble signing in?** You will need to go to Sign In https://powerschool.orcsd.org/public/home.html **Create an Account** Create a parent account that allows you to view all of your 1. Click the Create Account button students with one account. You can also manage your account preferences. Learn more Create Account 2. The screen below will appear Copyright® 2005 - 2011 Pearson Education, Inc., or its affiliate(s). All rights reserved **Create Parent Account** First Name Sandra Last Name Sample Enter an E-Mail address SandySample@gmail.com Email Note: The email address Desired Username sandysample MUST be unique. If Strong Password .......... Parent/Guardians share the Re-enter Password .......... same e-mail address, you Password must: can only set up one parent -Be at least 6 characters long access account. **Link Students to Account**  User Name (No Enter the Access ID, Access Password, and Relationship for each student you wish to add to your Parent Account apostrophes) and lower case ONLY. **Student Name** Access ID Access Password Relationship 1. Suzy 25927 Mother  $\overline{\mathbf{v}}$ ...... Password(No apostrophe  $\overline{C}$  $\overline{2}$  $\overline{\mathbf{v}}$ and it must be at least 3.  $-$  Choose  $\blacktriangledown$ six characters), lower  $-$ Choose  $\blacktriangledown$  $\overline{4}$ case ONLY. 5  $-Choose$  $\vert \mathbf{v} \vert$  $-Chnose$  $\ddot{\phantom{0}}$  $\overline{h}$  $-$ Choose  $\overline{\mathbf{v}}$ Enter Select the Setup access for ALL of Enter the Access ID and relationship to the your students. Access Password • Enter the Name of each student.you were given on your Student you wish to letter from your child's add to your account. school.

**NOTE:** Should you enter something incorrectly when you submit, the Edit checks will catch most errors. However, the Edit check can also blank out many of the fields you have just entered. You may have to re-enter the information in its entirety before the record is created.

- 3. Click Enter when you have completed this link to all of your students.
- 4. When you are successful, you will receive this message:

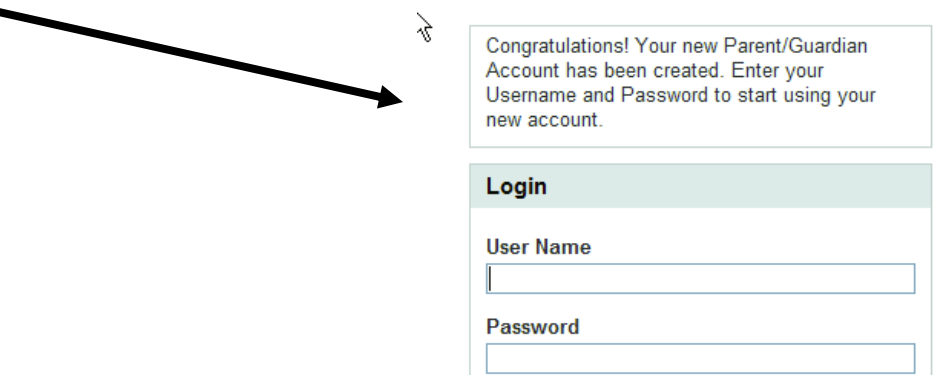

Having trouble logging in? \*\*If Parent/Guardians share the same account, ONLY ONE Parent/Guardian may access the account at a time.\*\*

After successfully logging in, you will see a series of tabs under the PowerSchool logo listing the name your student(s).

• Select the appropriate name to change the page to that student's information. **Department of PowerSchool** 

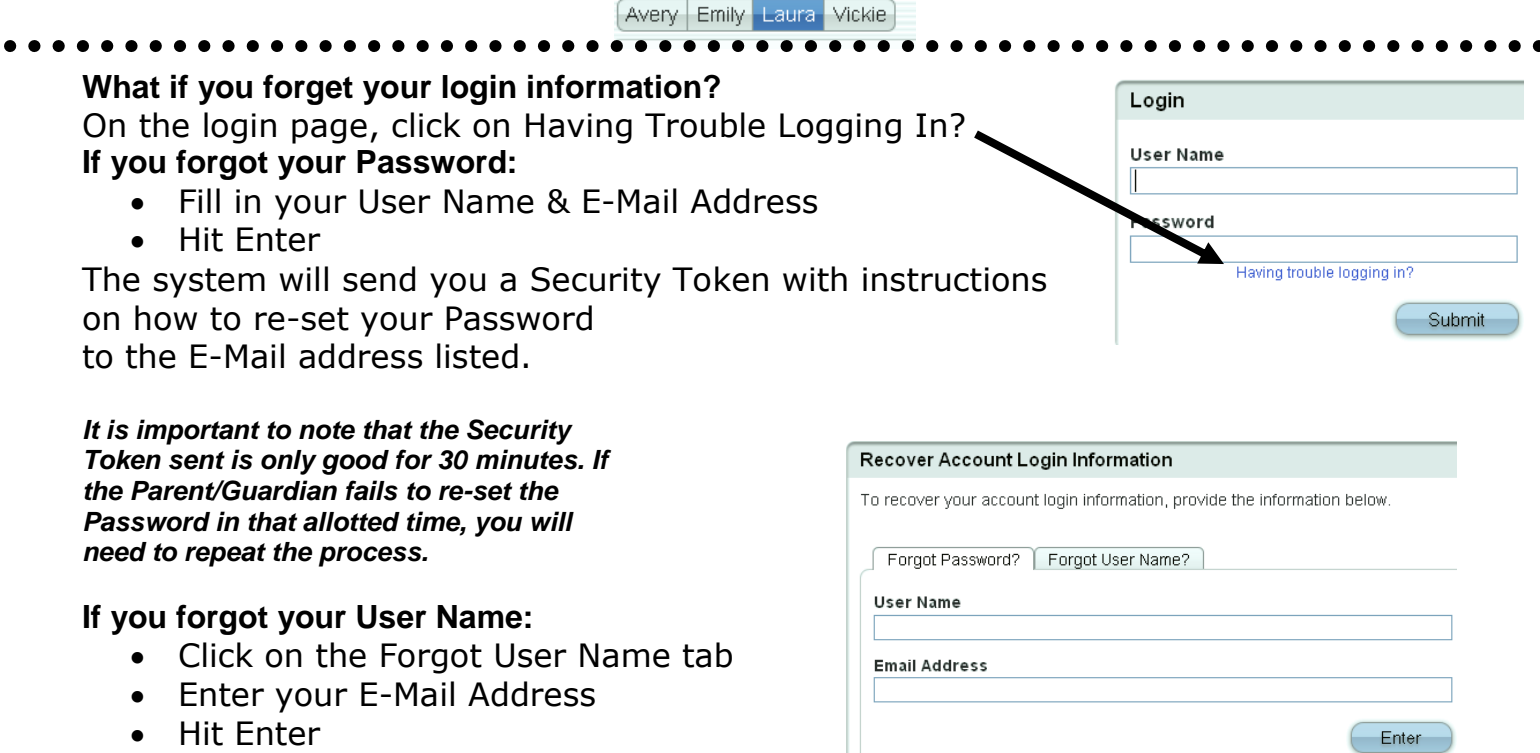

The system will send you an E-Mail listing your User Name.